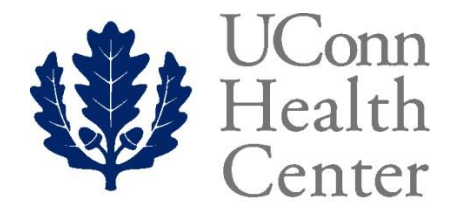

**KNOW BETTER CARE** 

# ELECTRONIC PERSONNEL ACTION FORM (EPAF) FOR DEPARTMENT CHANGES

# Banner Human Resources Self Service

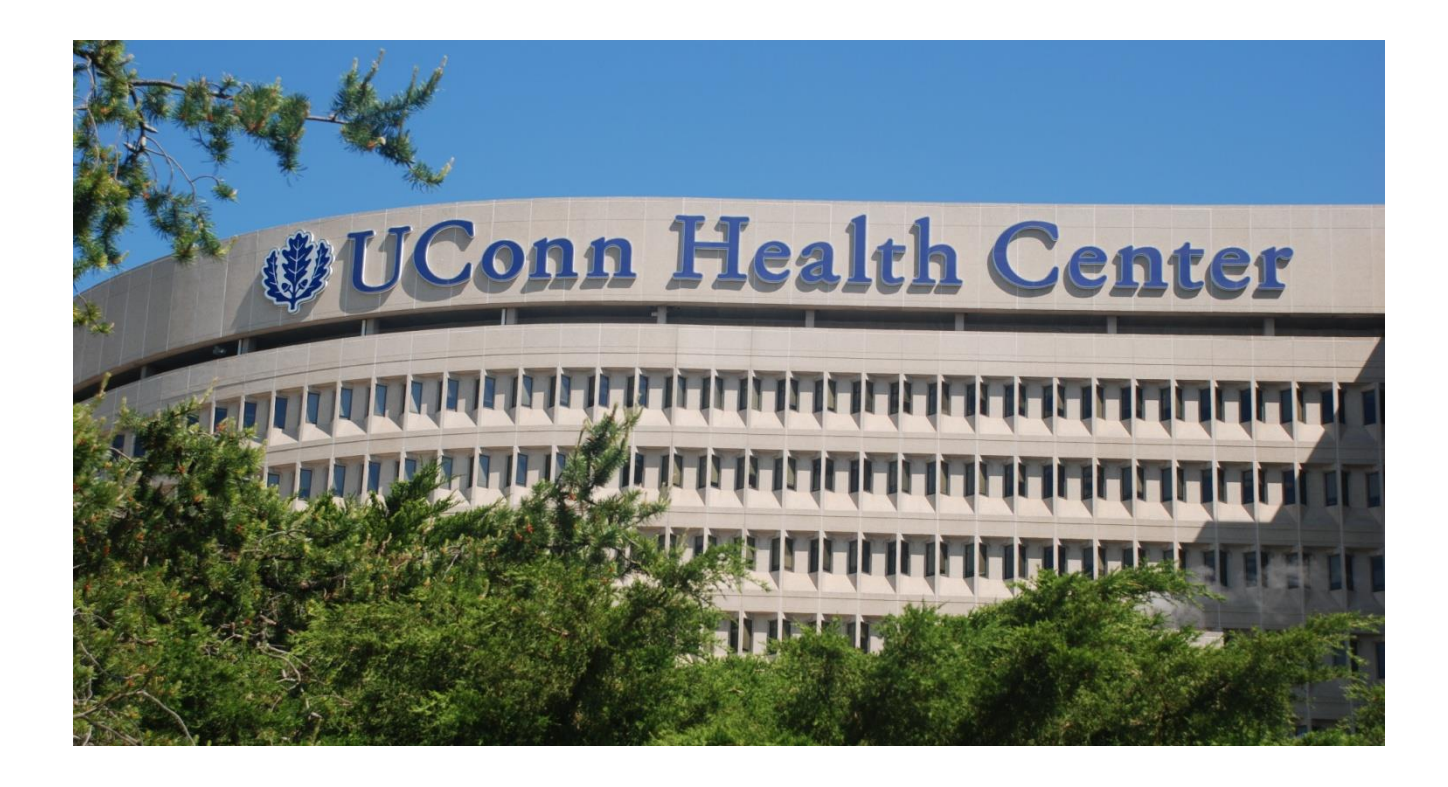

Prepared: August, 2017

PHONE: (860) 679-4579 FAX: (860) 679-1051

# **Table of Contents**

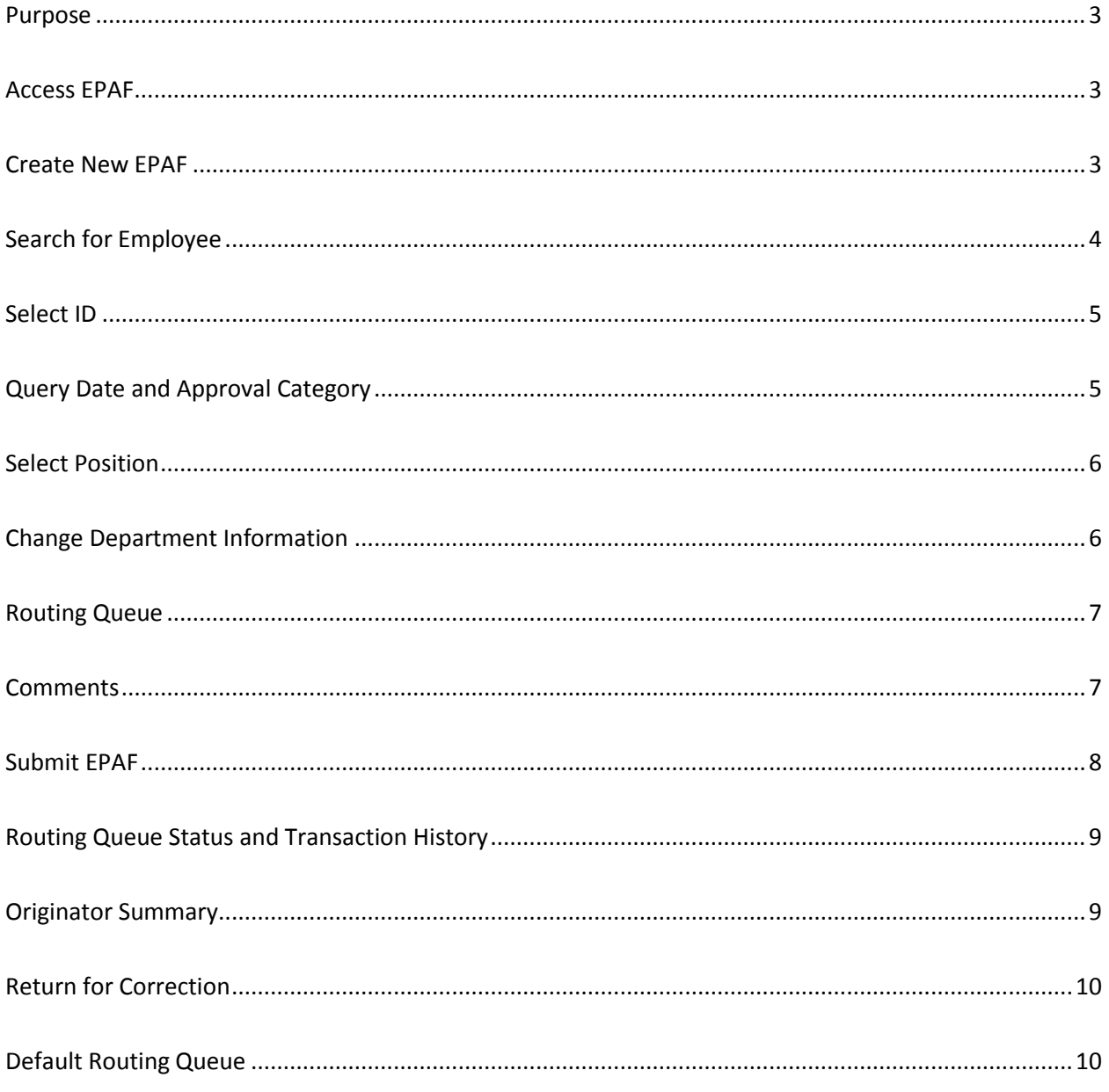

### <span id="page-2-0"></span>**Purpose**

To create an Electronic Personnel Action Form (EPAF) for Department Changes. In Banner, the terms 'Department' and 'Organization' are used interchangably to reflect the reporting relationship and the area where an employee's job is assigned. This Department information is stored in two places, the 'Home Organization', and 'Timesheet Orgn', which are separate from the funding information which determines where the employee's salary will be charged. If the funding is also changing, a separate 'Labor Change' EPAF will need to be completed as well. Once sumbitted, the EPAF will be routed to the required approvers and after all approvers have processed the form, the changes are applied to the Banner database.

### <span id="page-2-1"></span>**Access EPAF**

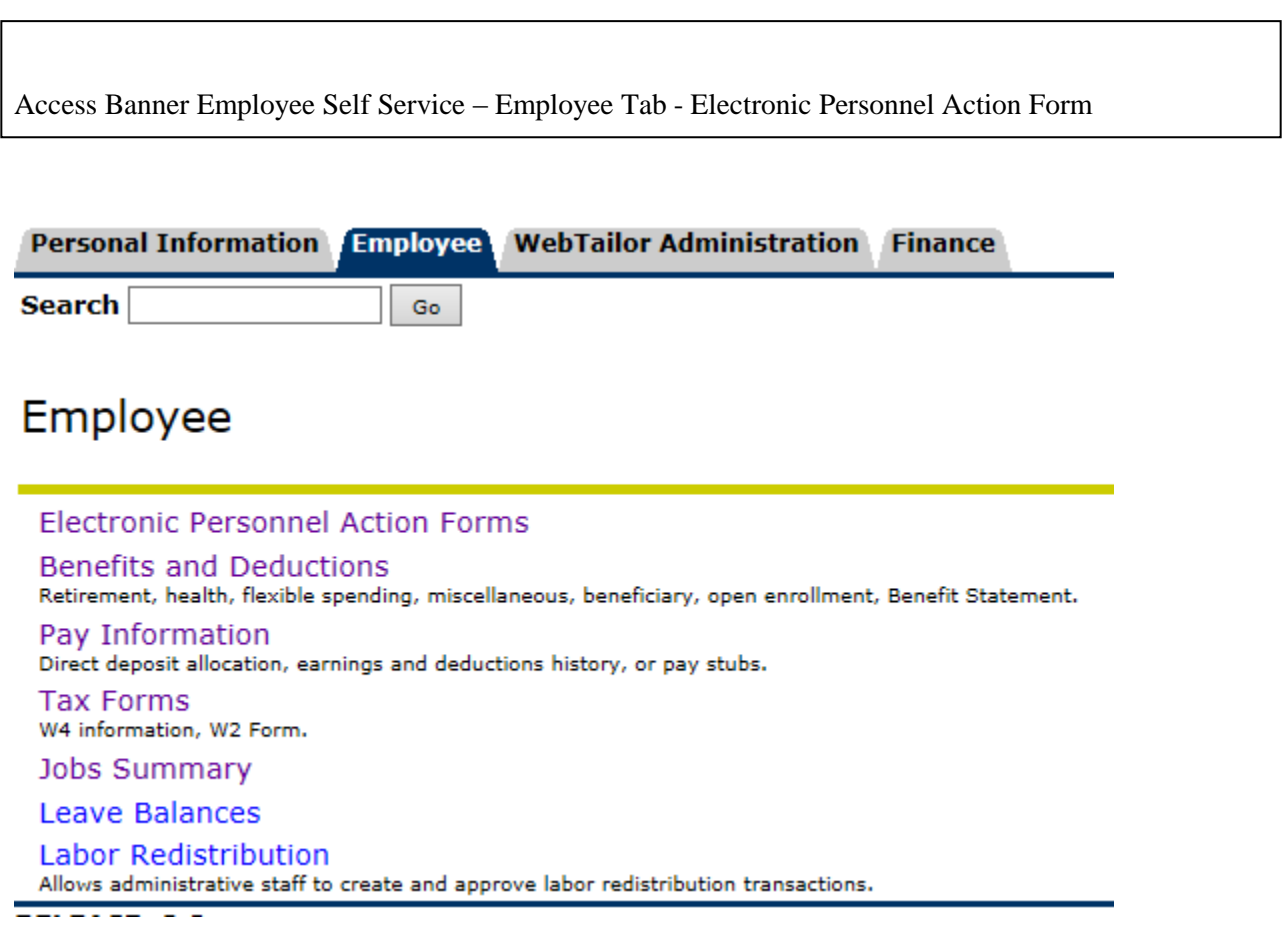

### <span id="page-2-2"></span>**Create New EPAF**

To Initiate a new EPAF – select "New EPAF"

<span id="page-3-0"></span>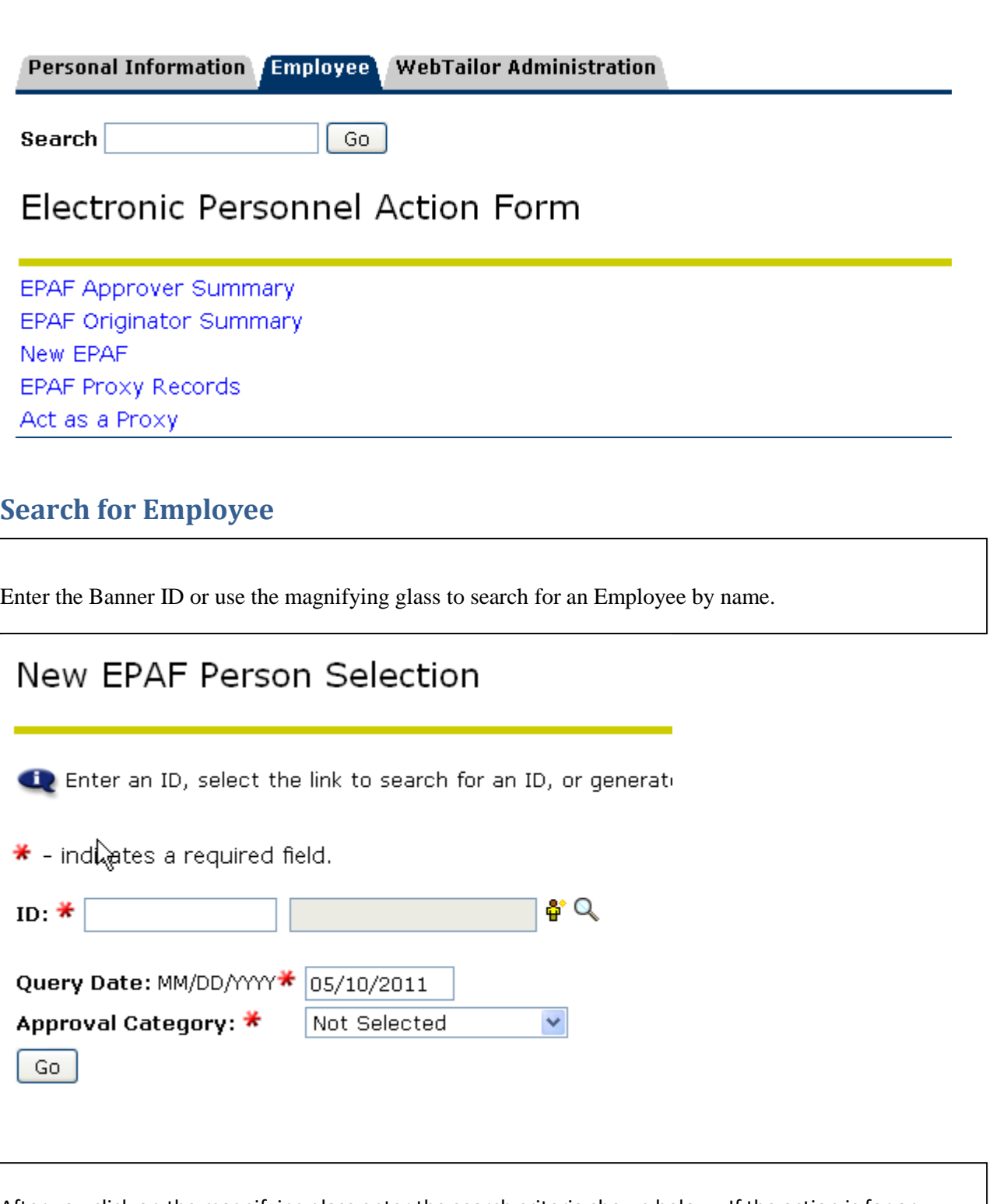

After you click on the magnifying glass enter the search criteria shown below. If the action is for an existing employee, click the "Employee" box to limit the search.

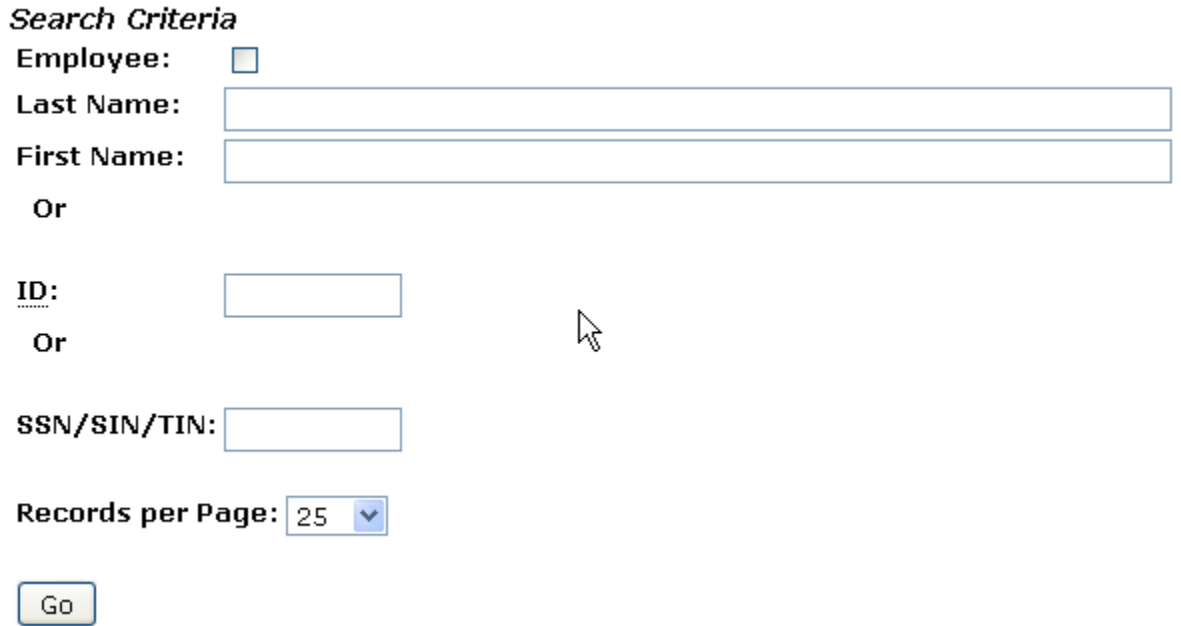

### <span id="page-4-0"></span>**Select ID**

Select the ID from the List next to the name.

# Person Search Results

To choose a person, select a link under ID.

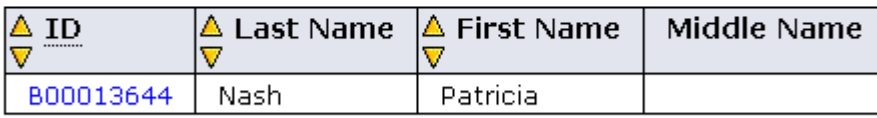

 $1 - 1$  of  $1$ 

### <span id="page-4-1"></span>**Query Date and Approval Category**

The name and ID will populate.

The query date will default to today's date. Change to the effective date of the Department Change. Select 'Assigned Department Change, DEPT' from the Approval Category Drop Down and select "Go".

## BANNER - EPAF – Department Changes

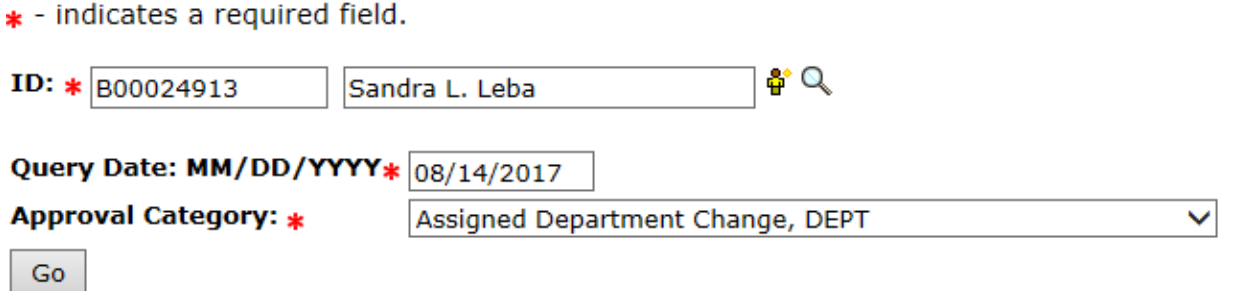

### <span id="page-5-0"></span>**Select Position**

Select the correct Position/Suffix by selecting the radial dial at the end of the row and hit 'Go".

#### New EPAF Job Selection

Enter or search for a new position number and enter the suffix, or select the link under Title.

ID: Patricia Nash, B00013644 Query Date: May 10, 2011 Approval Category: Labor Distribution Change, LABOR

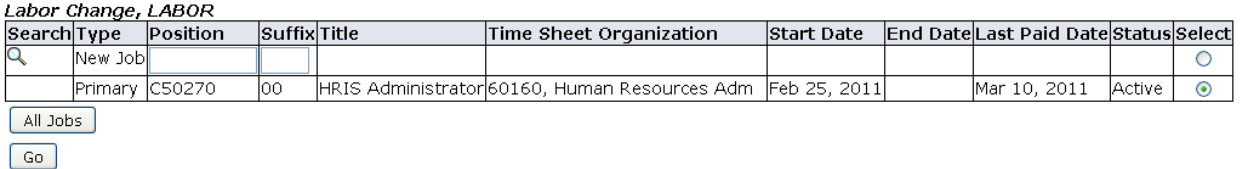

### <span id="page-5-1"></span>**Change Department Information**

In the 'Current Value' section – the current Department Code will be reflected under 'Home Organization' and 'Timesheet Orgn'. **Both** values will need to be updated to ensure that the employee's assigned department is reflected correctly. Please note, these values should **always** be the same.

In the 'New Value' section – enter the new Department (Org) Code value.

The 'Job Change Reason' code will default in as DTDEP and cannot be edited.

Verify that the 'Jobs Effective Date' and 'Personnel Date' have defaulted in correctly or have been adjusted to reflect the correct effective date of the change.

Update the 'Timesheet Orgn' field as well with the new Department Code value.

\*\* - indicates a required field.

Employee Record (PEAEMPL) - Dept Change

**New Value Item Current Value** Home Organization:  $*$  60160, Human Resources Adm Q

Job Record (NBAJOBS) - Dept Change, C47842-00 HRIS Specialist 2, Last Paid Date: Aug 03, 2017

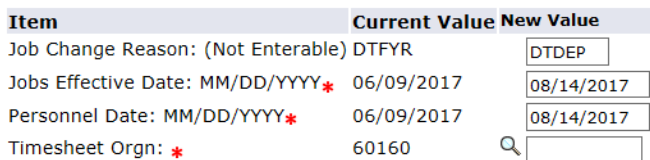

### <span id="page-6-0"></span>**Routing Queue**

In the "Routing Queue" section, enter a User Name for each level of approver. Additional approver levels may be added with a 'Required Action' of 'Approve' or 'FYI' only.

Click on the "Save and Add New Rows".

#### Routing Queue

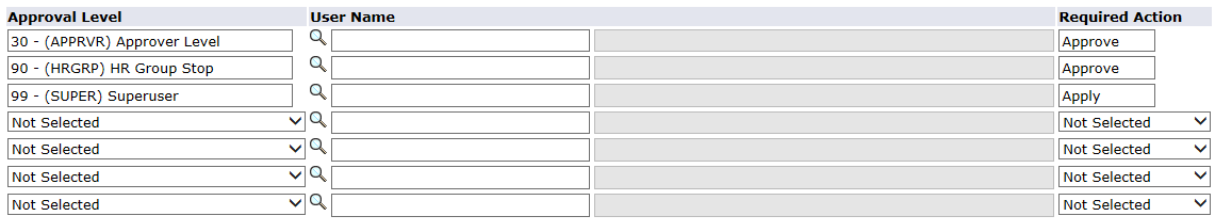

Save and Add New Rows

### <span id="page-6-1"></span>**Comments**

In the "Comments" section, enter comments for the approvers with an explanation for the action.

### **ूomment**

Hit the "Save: Button at the Bottom of the form. Return to the top of the form. You should see the message – "Your change was saved successfully" and a transaction number will be assigned to the EPAF. Check your data entry.

## Electronic Personnel Action Form

Your change was saved successfully.

Enter the information for the EPAF and either Save or Submit

Name and ID: Patricia Nash, B00013644 Job and Suffix: C50270-00, HRIS Administrator **Transaction:** 81 Query Date: May 10, 2011 **Transaction Status: Waiting** Last Paid Date: Mar 10, 2011 Approval Category: Labor Change, LABOR

<span id="page-7-0"></span>Save Submit Delete

### **Submit EPAF**

Hit the "Submit" button. If Errors occur, fix the errors, Save and Re-submit.

The EPAF automatically routes to the approvers in the order of their approver levels.

### <span id="page-8-0"></span>**Routing Queue Status and Transaction History**

The **Routing Queue** and the Transaction History may be viewed at the bottom of each EPAF you have initiated. Hit the "Submit" button.

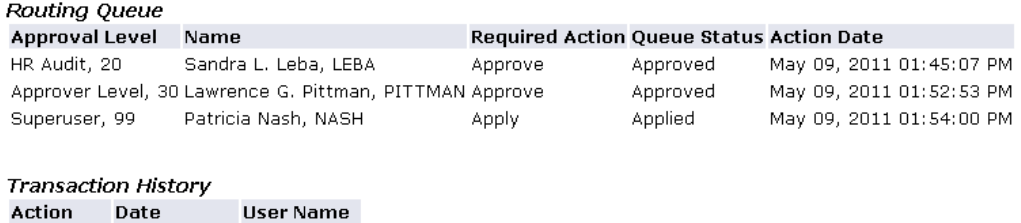

Create May 09, 2011 Patricia Nash Submitted: May 09, 2011 Patricia Nash Applied: May 09, 2011 Patricia Nash

### <span id="page-8-1"></span>**Originator Summary**

You may also navigate to any of EPAF you initiated by clicking the EPAF **Originator Summary**

# Electronic Personnel Action Form

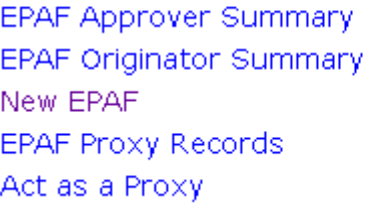

EPAFs currently on your work list will appear on the Current Tab

EPAF's submitted for Approval will appear in History – to view, click on the "History" Tab

Then click on the link to the EPAF you want to view.

#### **EPAF Originator Summary**

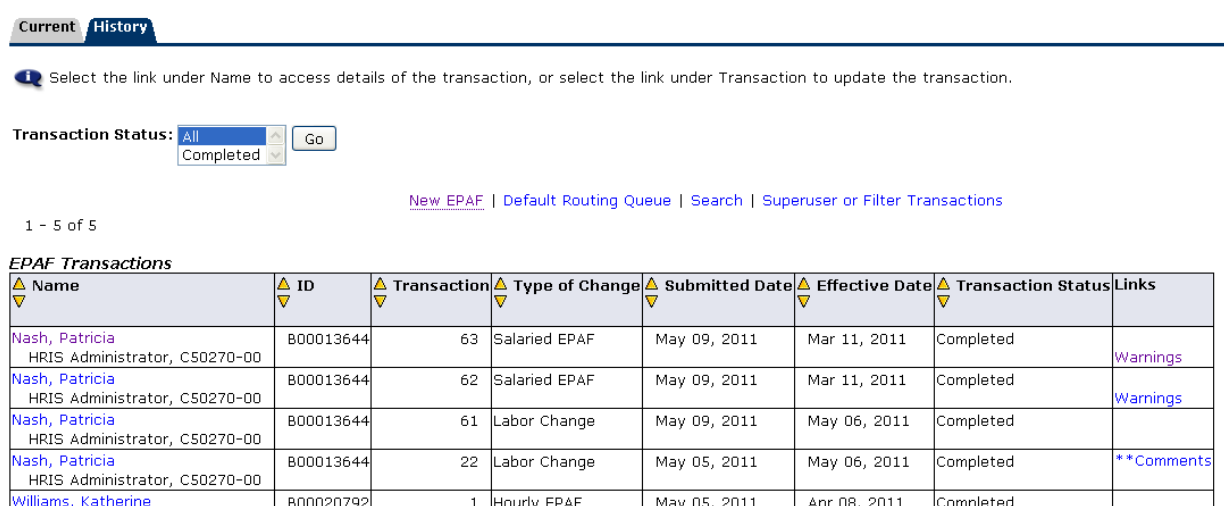

Nurse Aide, 067683-00  $\sigma$  -  $\sigma$   $\sigma$ 

### <span id="page-9-0"></span>**Return for Correction**

Once you select an EPAF you may 'Return for Correction', 'Void' and 'Add a Comment'. The 'Return for Correction' will pull the EPAF back out of the approval queue (as long as it has not been applied by HR) and changes can be made, and re-submitted to the approvers. The EPAF will re-route to all approvers in order of their approver level.

**Transaction:** 781 **Transaction Status: Pending** Approval Category: Salaried EPAF, SEPAF  $\bullet$  Previous Next  $\Theta$ 

Query Date: Apr 25, 2011 **Last Paid Date:** 

Warnings

Return for Correction Void Add Comment

### <span id="page-9-1"></span>**Default Routing Queue**

You may set up your own default routing queue.

Click on the **Default Routing Queue** at the bottom of the Originator Summary Page.

### New EPAF | Default Routing Queue | Search | Superuser or Filter Transactions Return to EPAF Menu

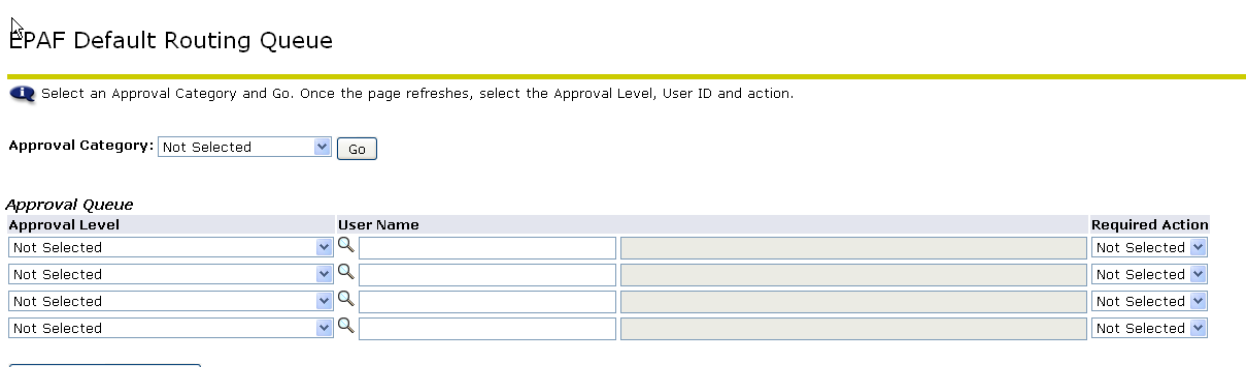

Save and Add New Rows

Enter the Approver Level, User Name, and Required Action you want to default into your Department Change EPAF.

Hit the "Save and Add New Rows"

Note: You may enter one for each level or only some levels. These values will default into all your EPAFs. You may override any of these defaults on the individual EPAF.